# **Introduction to Photoshop**

Image adjustment (size, cropping, rotating, color, contrast) Image Manipulation

- Selection, Layers
- Combination: copy, paste, layers
- Painting: text, color, pattern, erase, clone, shape
- Processing: Filters, Actions

#### **Image Size and adjustments**

# Go to **Image—Adjustments** submenu to

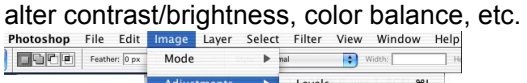

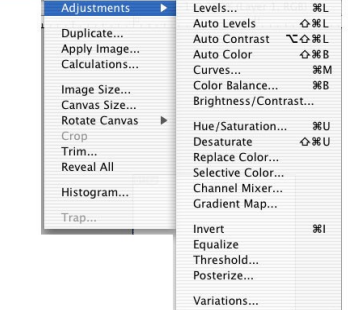

#### Go to **Image Size** to adjust size of image and resolution

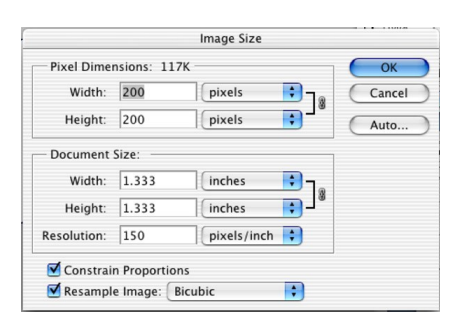

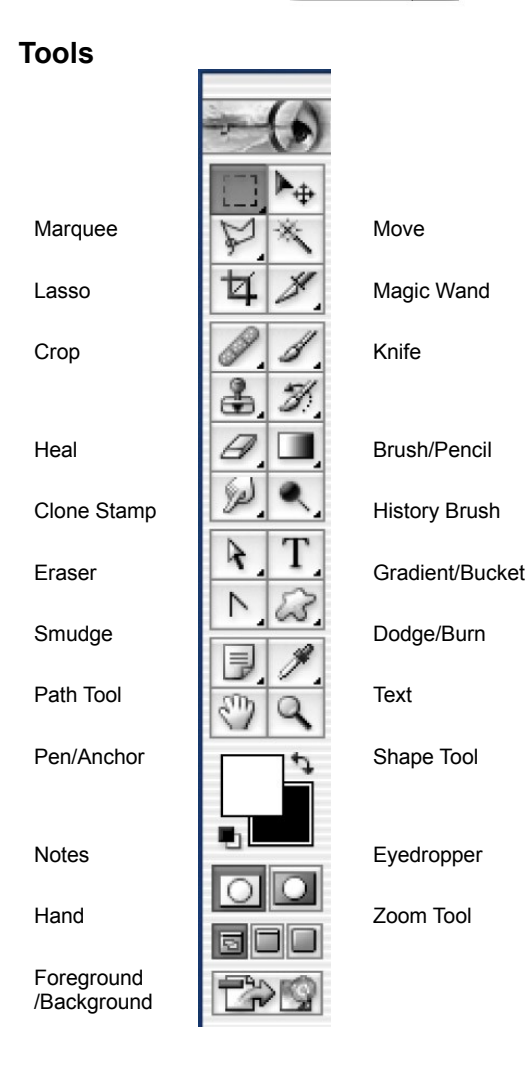

### Palettes (to view, go to **Windows** menu)

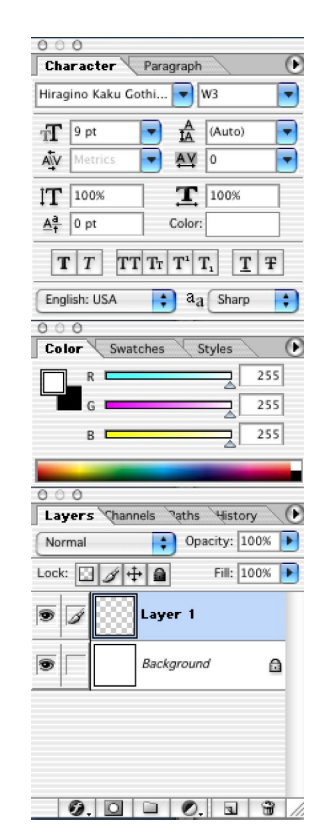

## **Image size and Resolution**

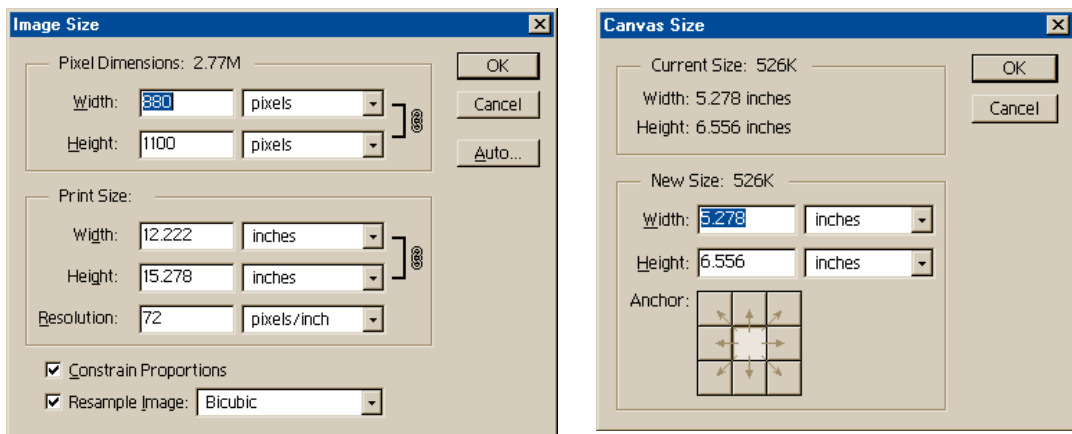

Resolution can be measured in many ways:

- 1. Samples per inch (spi, scanners)
- 2. Pixels per inch ( ppi monitors)
- 3 Dots per inch (dpi, printers)
- 4. Lines per inch (lpi, slides and printing press)

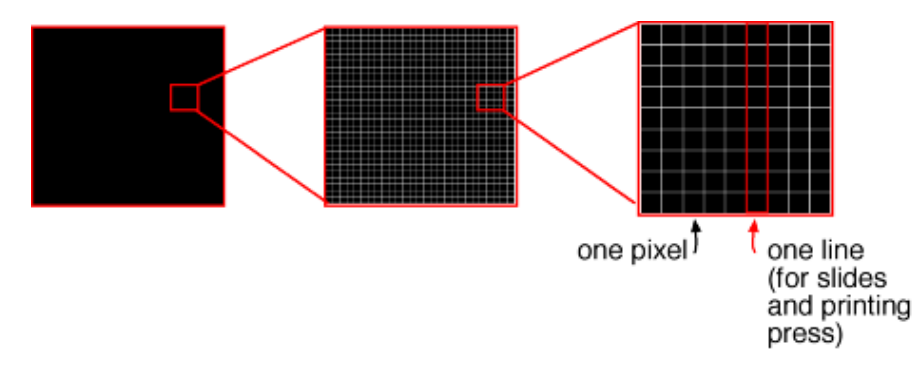

**More pixels in a given area will give you a smoother, more detailed image but it will also give you a much larger file**.

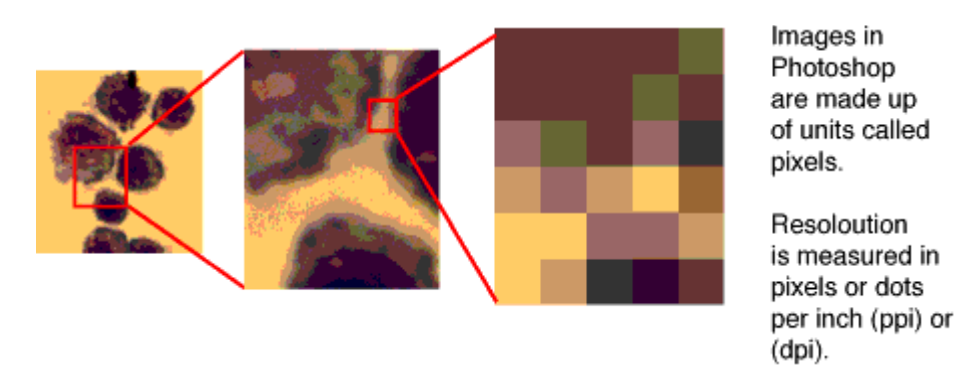

Choosing a resolution depends on how you will use your image. 300 dpi is safe for most printing, while web images are only 72 dpi.